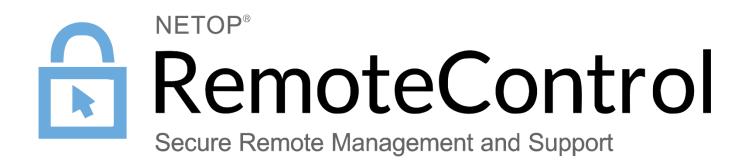

17.08.2017

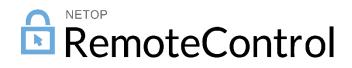

# Contents

| 1 | Intro | duction    |                                           | . 2 |
|---|-------|------------|-------------------------------------------|-----|
| 2 | Imple | ementatio  | on                                        | . 2 |
|   | 2.1   | Pre-req    | uisites                                   | 2   |
|   | 2.2   | Install N  | etop Remote Control Integration           | 2   |
|   | 2.3   | Configu    | re Incidents to include Netop information | 2   |
|   |       | 2.3.1      | Extend the existing Network Appliance     | 2   |
|   |       | 2.3.2      | Extend the Incident view                  | 3   |
| 3 | Using | g the Inte | gration                                   | . 7 |

## 1 Introduction

Integration with ServiceNow, a major IT service management software, enables technicians to streamline incident resolution and improve customer satisfaction.

## 2 Implementation

## 2.1 Pre-requisites

- The Guest (version 12.51 or later) needs to be installed on the Technician machine.
- The Host needs to be installed on the target machine(s).
- Both Guest and Host configured so that the Guest can remote control the Host (communication profile, Guest access security)

More information available here (Windows based) or check here (various manuals).

## 2.2 Install Netop Remote Control Integration

This happens from the ServiceNow store, here.

More information on apps from the ServiceNow app store is available here.

## 2.3 Configure Incidents to include Netop information

## 2.3.1 Extend the existing Network Appliance

For the integration to work, there needs to be a way of identifying the devices (Hosts) to which the Technician is connecting. This has been implemented as part of the **Network Appliance** as one of the following:

- Netop Hostname
- Name (if the above is not defined in the Network appliance)

To define the Netop Hostname in the Network Appliance:

1. Search for Network Appliance and click a network appliance:

| P network app             | 8          |    | Network A | ppliance Hostnam | es [NRC view] New | Go to |  |
|---------------------------|------------|----|-----------|------------------|-------------------|-------|--|
| ★                         | $\bigcirc$ |    | All       |                  |                   |       |  |
| Configuration by Category |            | ¢ې | Q         | ■ Name ▲         | Manufacturer      |       |  |
|                           | ∥ ∧        |    | (j)       | netop-01         |                   |       |  |
| Network Appliance         |            |    | í         | netop-02         |                   |       |  |
|                           |            |    | í         | netop-03         |                   |       |  |
|                           |            |    | Actions   | on selected rows | T                 |       |  |
|                           |            |    |           |                  |                   |       |  |

2. Go to Configure > Form Design:

| < 🔳 | Configuration Item                | w]             |
|-----|-----------------------------------|----------------|
|     | Save<br>Insert<br>Insert and Stay | ame netop-01   |
|     | Configure >                       | Form Derign /1 |
|     | Export 🕨                          | Form Layout    |
|     | View 🕨                            | Related Lists  |
|     | Create Favorite                   | All            |
|     | Copy URL                          | Table          |
|     | Copy sys_id                       | Business Rules |
|     | Show XML                          | Client Scripts |
|     | Llistony N                        |                |

3. Create a new section:

| # Configuration Item | 1 🗸 🕀 |
|----------------------|-------|
| ₩ Name               |       |
| ∰ Assettag           |       |
|                      |       |
|                      |       |
|                      |       |
| ₩ Installed          |       |
| . ∰ Status           |       |

4. Drag from the Fields listing the following fields: Netop Custom Hostname and Netop Hostname:

| I Netop Remote Control   | 2 🗸 🕂 🏵                    |
|--------------------------|----------------------------|
| II Netop Custom Hostname | Drag content, drop it here |
| Netop Hostname           |                            |

#### 5. Click Save.

#### 2.3.2 Extend the Incident view

You can extend the Incident view by using one of the following options:

- Modifying an existing Incident view
- Using Netop custom build view/form

#### 2.3.2.1 Modifying an existing Incident view

To modify an existing incident view, you need to add the Configuration item to the Incident form, then add the Netop Remote Control button and the script for the Netop Remote Control button:

### Add the Configuration Item to the Incident form

1. Go to Service Desk > Incidents and click one of the incidents:

| Filter navigator |    |          |              | Incidents   | [NRC view] New      | Go to Updated                                           | ▼ Search                                               |                      |
|------------------|----|----------|--------------|-------------|---------------------|---------------------------------------------------------|--------------------------------------------------------|----------------------|
| E ★ ()           |    |          | Þ            | All > Activ | ve = true           |                                                         |                                                        |                      |
| Self-Service     |    | <b>^</b> | \$ <u>\$</u> | Q           | Number              | Opened                                                  | ■ Short description                                    | Caller               |
| Guided Setup     |    |          |              | í           | <u>INC0000048</u>   | 2015-11-02 14:05:36                                     | Having problems with Sales Tools performance           | Luke Wilson          |
| Service Desk     |    |          |              | i           | INC0000007          | 2015-08-12 16:08:24                                     | Need access to sales DB for the West                   | Joe Employee         |
| Callers          |    | ☆        |              | i           | INC0000054          | 2015-11-02 12:49:08                                     | SAP Materials Management is slow or there is an outage | Christen Mitchell    |
| Incidents        | 1. | ☆        |              | (j)         | INC0000017          | 2015-08-12 16:41:00                                     | How do I create a sub-folder                           | Joe Employee         |
| Knowledge        | 1. | ☆        |              | í           | INC0020002          | 2016-08-10 09:14:59                                     | Performance problems with                              | System Administrator |
| My Work          | 1  | ☆        |              | í           | INC0020003          | 2016-08-10 09:37:45                                     | Performance problems with                              | System Administrator |
| My Groups Work   | 1  | ☆        |              | í           | INC0000046          | 2017-04-13 15:04:15                                     | Can't access SFA software                              | Bud Richman          |
| My Approvals / ☆ |    |          | (j)          | INC0000052  | 2017-04-13 13:48:40 | SAP Financial Accounting application appears to be down | Bud Richman                                            |                      |

2. On the top menu click **Configure > Form Design**:

| < =      | Incident                 |          |            |             |
|----------|--------------------------|----------|------------|-------------|
|          | Save                     |          | -          |             |
| Manage / | Add to Visual Task Board | e [renar | me] [view] |             |
|          | Create Request           | -        |            |             |
|          | Create Normal Change     |          | ier        | INC0000048  |
|          | Create Emergency Change  |          | iei        | 111C0000048 |
|          | Metrics Timeline         |          | ler        | Luke Wilson |
|          | Follow on Live Feed      |          |            |             |
|          | Show Live Feed           |          | ry         | None        |
|          | Configure                | >        | Form       | n Resign    |
|          | Export                   | ▶        | Forn       | n Layout    |
|          | View                     | Þ        | Rela       | ted Lists   |
|          | Create Favorite          |          | All        |             |
|          | Copy URL                 |          | Tabl       | e           |
|          | Copy sys_id              |          | Busi       | ness Rules  |
|          | Show XML                 |          | Clier      | nt Scripts  |
|          | History                  | •        | UIP        | olicies     |
|          | Reload form              |          | Data       | Policies    |
|          |                          |          | UI A       | ctions      |
|          |                          |          | Noti       | fications   |
|          |                          |          | Dicti      | onary       |

3. Look for the **Configuration item** field and drag it to the **Incident** form:

| Incident [incident] Y NRC  | ×                     | Form Design |
|----------------------------|-----------------------|-------------|
| Fields Field Types         | ∰ Incident [incident] |             |
| Filter Fields              | II Number             |             |
| # Active                   | # Caller              |             |
| # Activity due             | # Category            |             |
| # Actual end               | # Subcategory         |             |
| # Actual start             | # Business service    |             |
| # Additional assignee list | # Configuration item  |             |
| # Approval                 |                       |             |
| # Approval history         |                       |             |
| # Approval set             |                       |             |

## Add the Netop Remote Control button

- 1. Open an Incident.
- 2. Right click on **Configuration item** (make sure you do it over the actual label) and click **Configure** dictionary.

| <              |                              |                                                        |                        |        |
|----------------|------------------------------|--------------------------------------------------------|------------------------|--------|
| Nur            | nber                         | INC000003                                              |                        |        |
| * C            | * Caller                     |                                                        | e                      | Q      |
| Cate           | gory                         | Network                                                |                        | $\sim$ |
| Subcate        | Subcategory                  |                                                        |                        | ~      |
| Business se    | rvice                        |                                                        |                        | Q      |
| Configuration  | Configu                      | re Label                                               |                        | Q      |
| * Short descri | Configu<br>Configu<br>Show - | rre Qictionary<br>rre Styles<br>'cmdb_ci'<br>'cmdb_ci' | - s is down in my area |        |

In case the fields are not editable, you need to edit **Global Application** instead of the **Netop Remote Control** application.

| This record is in the Global application   | , but Netop Remote Control is the c          | urrent application. To edit this record clic <mark>here.</mark>                                                       |
|--------------------------------------------|----------------------------------------------|----------------------------------------------------------------------------------------------------|
|                                            |                                              | (columns). For new dictionary entries, select a Table and<br>the field Mandatory to save a record, and make the field |
| Table                                      | Task [task]                                  |                                                                                                    |
| Туре                                       | Reference                                    |                                                                                                    |
| Column label                               | Configuration item                           |                                                                                                    |
| Column name                                | cmdb_ci                                      |                                                                                                    |
|                                            |                                              |                                                                                                    |
| Alters the behavior of a field or function | ality that depends on the field. <u>More</u> | Info                                                                                                    |
| Attributes                                 | ref_ac_order_by=sys_class_nam                | e,ref_contributions=task_show_ci_map;show_related_r                                                                   |
| Dependent                                  | company                                      |                                                                                                    |

3. In the Attributes field, add the following key (make sure you also include the ";" sign):

| ref contributions | =task show o | ci map; show | related re | cords;x 125243 | netop re |
|-------------------|--------------|--------------|------------|----------------|----------|
| m_netop_connect_b | outton       |              |            | —              |          |

| Alters the behavior of a field or functionality that depends on the field. <u>More Info</u> |                                                                                                    |  |  |  |  |  |  |  |  |  |
|---------------------------------------------------------------------------------------------|----------------------------------------------------------------------------------------------------|--|--|--|--|--|--|--|--|--|
| Attributes                                                                                  | ref_ac_order_by=sys_class_name,ref_contributions=task_show_cl_map;show_related_records;x_125243_netop_rem_netop_connect_button,ref_ac_columns=sys_ |  |  |  |  |  |  |  |  |  |
| Dependent                                                                                   | company                                                                                                    |  |  |  |  |  |  |  |  |  |

**Note**: The position in the string determines the position of the button.

### Add the script for the Netop Remote Control button

- 1. Click on the top menu and go to Configure > Form design.
- 2. Add an empty session:

| ncident [incident]                                         |                |
|------------------------------------------------------------|----------------|
| Number                                                     | Opened         |
| Caller                                                     | Closed         |
| Watch list                                                 | Urgency        |
|                                                            | State          |
|                                                            |                |
|                                                            | On hold reason |
|                                                            | On hold reason |
|                                                            | On hold reason |
| Short description                                          | On hold reason |
| Short description<br>Contextual Search Results (Formatter) | On hold reason |
|                                                            | On hold reason |
| Contextual Search Results (Formatter)                      | On hold reason |

3. Drag and drop Incident - Netop Loader from the Formatters area into the new section:

### ServiceNow App

| Formatters               |                            |                            |
|--------------------------|----------------------------|----------------------------|
| # Attached Knowledge     | New Section                | 2 🗸 🕂                      |
| # Checklist              | Drag content, drop it here | Drag content, drop it here |
| Incident - Netop Load    |                            |                            |
| Incident Variable Editor |                            |                            |
| # Parent Breadcrumbs     |                            |                            |
| # Ratings                |                            |                            |

#### 4. Click Save.

#### 2.3.2.2 Using Netop custom build view/form

You can also extend the Incident view by right-clicking on the Incident view and selecting NRC.

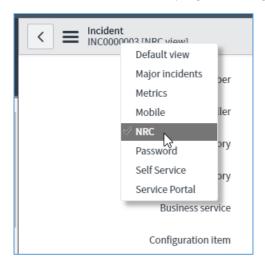

# 3 Using the Integration

Support technicians can remotely access machines from within the ServiceNow incidents.

If the Configuration item is already filled in, they just click the Netop Guest button:

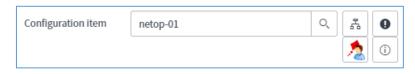

If the **Configuration item** is not filled in, they should locate the corresponding Network Appliance, select it, and click the **Netop Guest** button.

#### ServiceNow App

| Con                | figuration Items New | Go to Name      | ▼ Search                         |                                                   |                        |                |  |  |  |  |
|--------------------|----------------------|-----------------|----------------------------------|---------------------------------------------------|------------------------|----------------|--|--|--|--|
|                    |                      |                 |                                  | 44 4                                              | 1 to 20 of             | 1079 🕨 🏲       |  |  |  |  |
| → All>Name>= netop |                      |                 |                                  |                                                   |                        |                |  |  |  |  |
| Q                  | <b>≡</b> Name ▲      | Manufacturer    | E Class                          | ≡ Location                                        | Assigned to            | ■ Model ID     |  |  |  |  |
|                    | Search               | Search          |                                  | Search                                            | Search                 | Search         |  |  |  |  |
| •                  | netop-01             | <u>(empty)</u>  | Network<br>Appliance<br>Hostname | <u>SHS quadra 5, Bloco</u><br><u>E., Brasilia</u> | <u>Abel Tuter</u>      | <u>(empty)</u> |  |  |  |  |
| •                  | netop-02             | <u>(empty)</u>  | Network<br>Appliance<br>Hostname | <u>(empty)</u>                                    | <u>Abraham Lincoln</u> | <u>(empty)</u> |  |  |  |  |
| •                  | netop-03             | <u>(empty)</u>  | Network<br>Appliance<br>Hostname | <u>8306 Mills Drive,</u><br><u>Miami,FL</u>       | <u>Adela Cervantsz</u> | <u>(empty)</u> |  |  |  |  |
| •                  | <u>Netscape</u>      | <u>Netscape</u> | Software                         | <u>(empty)</u>                                    | <u>(empty)</u>         | <u>(empty)</u> |  |  |  |  |
| •                  | Netscape Browser     | <u>(empty)</u>  | Software                         | <u>(empty)</u>                                    | <u>(empty)</u>         | <u>(empty)</u> |  |  |  |  |

The Netop Guest will be launched, the technician needs to authenticate and the remote session will start:

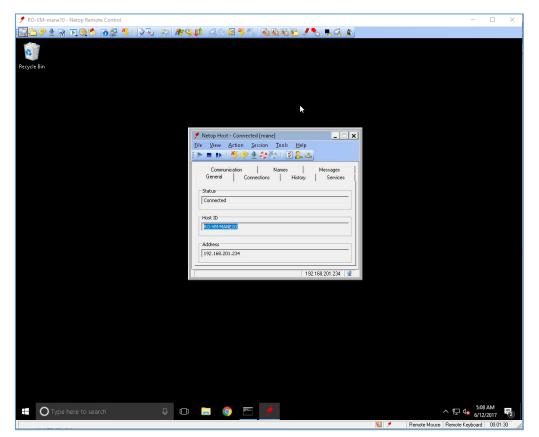